# NEW HEALTH ANALYTICS Section 4 Report Design Options in PCA V2 Choosing a report type, layout, & grouping options

#### **Output Type**

After filter selection, scrolling down the page will reveal the report design options in PCA Plus.

The selected output type will determine the options you are given for the rest of the layout design:

A <u>standard report</u> will include column headings such as number of cases, LOS, total charges, CMI, charges per patient day, etc.

The charge details report displays the breakdown of the charge information by category, such as OR, drug, RAD, LAB, supplies, etc.

The <u>cross-tab report</u> allows the user to define both the rows and columns by which to view the data.

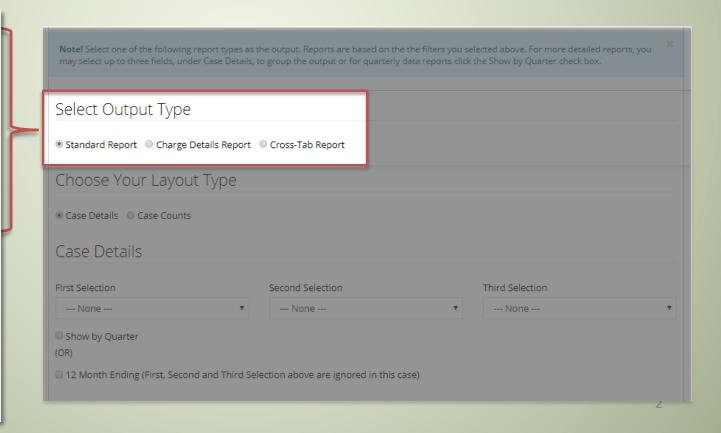

#### **Layout Type**

For <u>Standard Report</u> and <u>Charge Detail Report</u> selections, the following layout options will be visible on the screen:

- Case Detail (default)
- Case Count

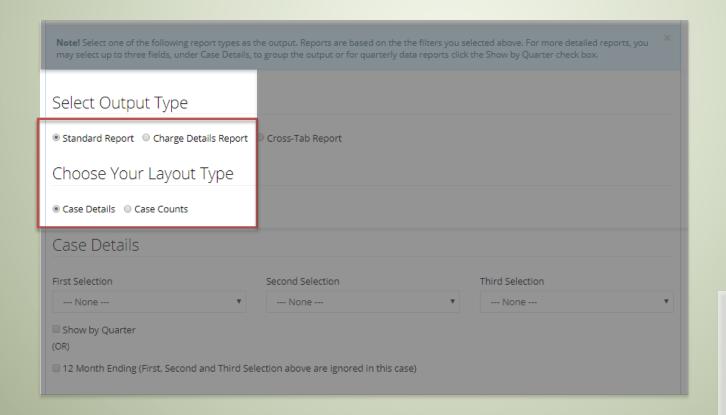

\*See slides 6-8 for Cross-tab Report features. 3

#### **Layout Type**

When running a report, data will be filtered by the user selections in the blue placeholder strip, and then displayed by the selected layout groups.

#### Case Details Up to three layers of data grouping; data can be grouped according to any of the filter selections Output design is dependent on the order in which you choose your selections View data by guarter or by year (by selecting the "Show by Quarter" or "12 Month Ending" box) Choose Your Layout Type Case Details Case Counts Case Details First Selection Second Selection Third Selection --- None ------ None --election above are ignored in this case) Reset Show by Quarter ■ 12 Month Ending (First, Second and Third Selection above are ignored in this case) Reset

#### Case Count

- Up to three levels of data grouping; display data by any of the available groups
- The groups within the first category will appear in the first column of the report.
  - Second and third selections will appear under the primary selection.

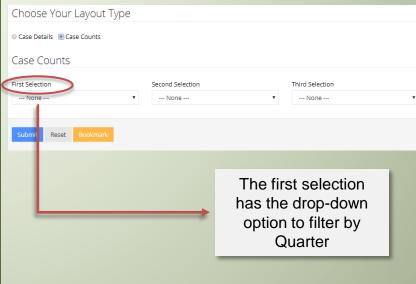

### **Layout Type**

In this group layout example, Provider is the first group selection and Payors is the second group selection.

The report shows only the first selection initially, in this case provider. You can expand the report to see group details and the other groups by clicking on the black triangle.

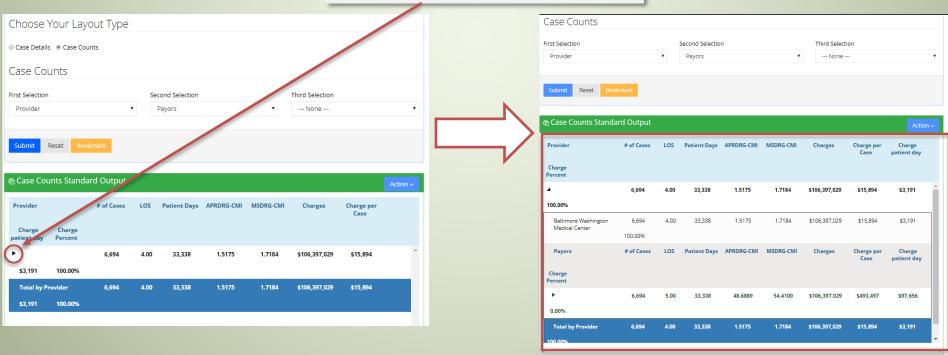

### **Report Headings**

Based on the report type selection, the headings will look similar to the images below. Slight variations will appear in the first column depending on the group selection.

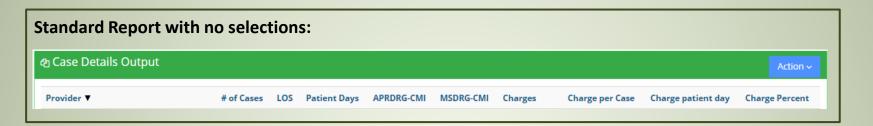

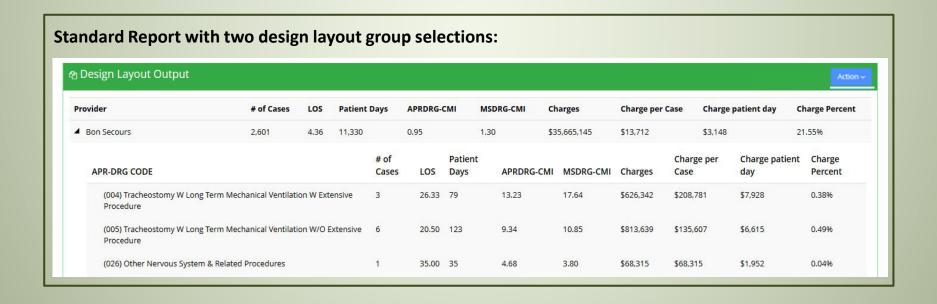

#### **Cross-tab Report**

A cross-tab report allows the user to run one filter option against another. By using this customizable report option, the user can select the categories to appear in both the rows and columns.

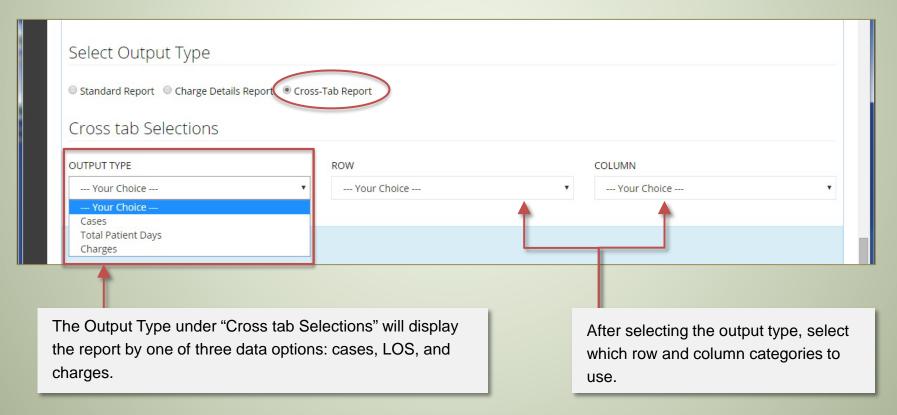

#### **Cross-tab Report**

To run a cross-tab report: an output type, row filter(s), and column filter(s) must be selected. Choose any of the available filter categories in the row and column dropdown menus.

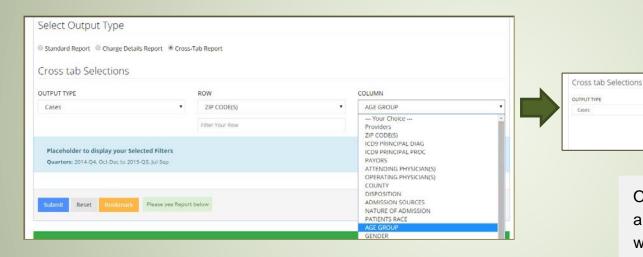

Note: Not all cross-tab categories will have additional filtering options underneath; they will use the predetermined PCA breakdowns.

Once row and column categories are selected, auto-fill text boxes will appear if specific selections are needed to narrow down the report.

× 23223 - Richmond × 23113 - Midlothian

× 23116 - Mechanicsville × 22311 - Alexandria

AGE GROUP

ZIP CODE(5)

- Begin typing desired filters into the box, and matches will automatically populate.
- Select the filters for which to run the cross-tab.

#### **Cross-tab Report**

If a cross-tab option has not been selected correctly, an error box will appear stating the field that needs to be filled.

\* If there is no data present for that cross-tab option, the red box will say "No Data Found."

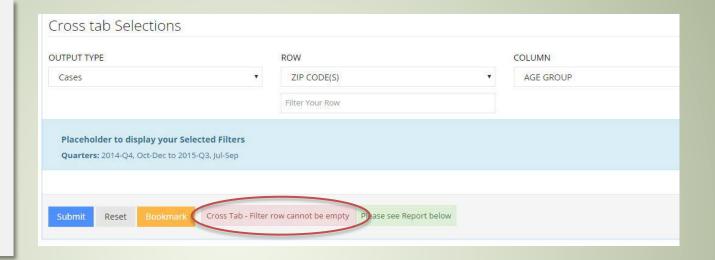

A cross-tab report will display as shown below. Rows and columns will vary based on user selection.

|                                   |            |            |            |            |            |          |            | Download ~ |
|-----------------------------------|------------|------------|------------|------------|------------|----------|------------|------------|
| ZIP/NEW_AGE                       | Ages 18-24 | Ages 25-34 | Ages 35-44 | Ages 45-54 | Ages 55-64 | Ages 0-9 | Ages 65-74 | Ages 75+   |
| 22 <mark>311 - Al</mark> exandria | 2          | 3          | 3          | 5          | 3          |          |            |            |
| 23113 - Midlothi                  |            | 2          |            | 1          | 5          | 2        | 2          | 1          |
| 23116 - <mark>M</mark> echani     |            |            | 1          | 2          |            | 2        |            |            |
| 23223 - Richmond                  |            | 2          |            | 1          | 4          |          |            | 1          |

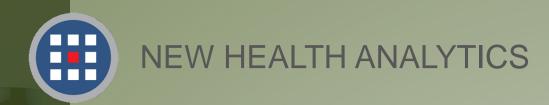

## Help & Support

For information regarding our products, PCA Plus software support, and customer service, please contact:

Website:

http://newhealthanalytics.com/

Support Center:

http://support.smanha.com/

Phone: (804) 245-8240

info@newhealthanalytics.com

Address:

200 Westgate Parkway, Suite 104

Henrico, VA 23233